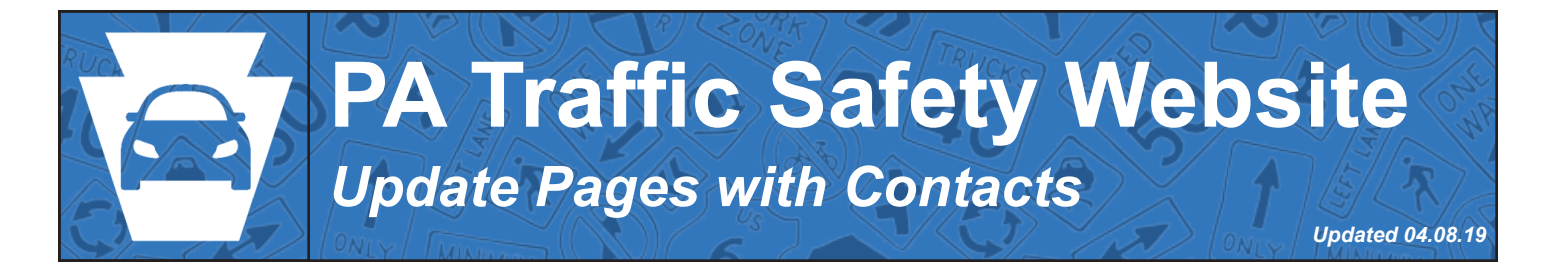

# **What is a Contact?**

A contact is a set of information for an individual saved in the system so that it can be referred to by many pages at once. Editing the contact will update all pages that use it. This tutorial focuses on updating pages to use contacts. For instructions on how to create and edit contacts, please ensure you are logged in to your account and visit https://patrafficsafety.org/project-manager-resources/#contacts

## **How are Contacts Linked to Pages?**

Contacts are placed on pages through the use of shortcodes. Shortcodes are small amounts of text within two brackets that, when added to a page, turn into a specified web component for a user viewing the site. An example of a contact shortcode we use on the site is shown below.

[post-content post\_name=robin-rivera]

*Contact shortcode*

### **Finding Our Shortcodes**

Our shortcodes are not listed anywhere on the site. Instead, they are linked by a contact's name. The format will always be [post-content post\_name=\*\*\*\*] where \*\*\*\* is replaced by the title of the contact listed in the contact admin page. Normally, it is contact's first and last name in lower case. It could also be a variation of a name if two contacts have the same first and last name or a location if the contact does not have a specific person associated with it.

**\*\*\*\* should be lowercase with a dash "-" replacing spaces**.

For example:

- Shortcode for Jon Snow would be [post-content post\_name=jon-snow]
- Shortcode for H G Wells would be [post-content post\_name=h-g-wells]

- Shortcode for East District Front Desk would be [post-content post\_name=eastdistrict-front-desk]

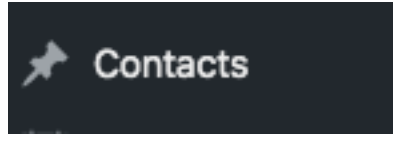

*Button for Contacts Admin Page*

| Contacts<br><b>Add New</b>                                    |                         |                                                                                    |
|---------------------------------------------------------------|-------------------------|------------------------------------------------------------------------------------|
| All (25)   Mine (23)   Published (24)   Draft (1)             |                         | <b>Search Contacts</b>                                                             |
| Bulk Actions $\div$<br>All dates<br>$\div$<br>Filter<br>Apply | 25 items<br>$\ll$       | $\left\langle \begin{array}{c} 1 & \text{of } 2 \end{array} \right\rangle$ > $\gg$ |
| Title                                                         | Date                    | <b>Last Modified</b>                                                               |
| Jim Hafner                                                    | Published<br>2019/01/22 | 2019/01/22<br>1:49 pm                                                              |
| <b>Micheal Diehl</b><br>n                                     | Published<br>2018/09/26 | 2018/09/26<br>$3:18$ pm                                                            |
| <b>James Guffey</b><br>.<br>_____<br>___                      | Published<br>2018/07/22 | 2018/09/26<br>$3:46$ pm                                                            |

*Contacts Page. The 'Title' field is used for shortcodes.* 

### **Where to Add Contact Shortcodes**

Most of our contacts are listed in accordion widges listed on pages. To find these, follow the steps below:

Step 1: Open the 'Edit Page' admin screen for the page you wish to edit.

Step 2: Find the accordion object that contains the contact you wish to edit or the area you wish to add the contact. This might involve looking at the user view of the site for reference.

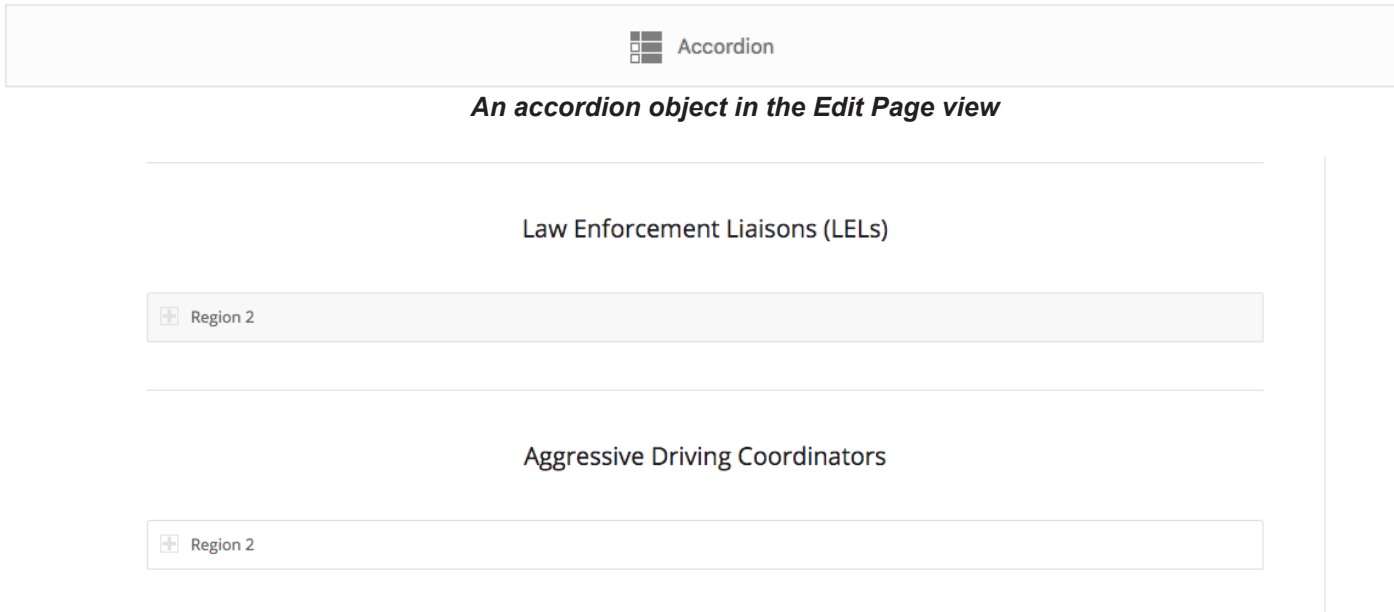

*An example of a page with two accordion objects*

Step 3: Click on the accordion object then click on the specific group (called toggles) the contact will go into. If the toggle does not exist, you can create and name one by clicking the plus icon.

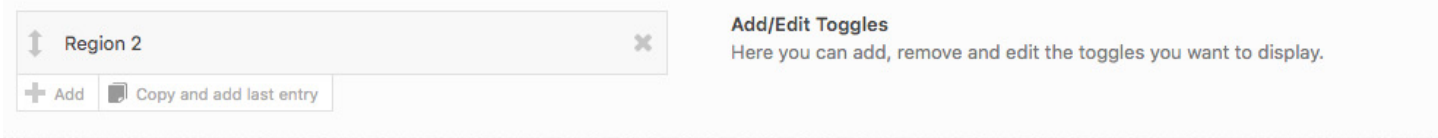

#### *Choose or create a new group (toggle)*

#### Step 4: Add your shortcode or edit existing shortcodes. Add a new line between multiple contacts

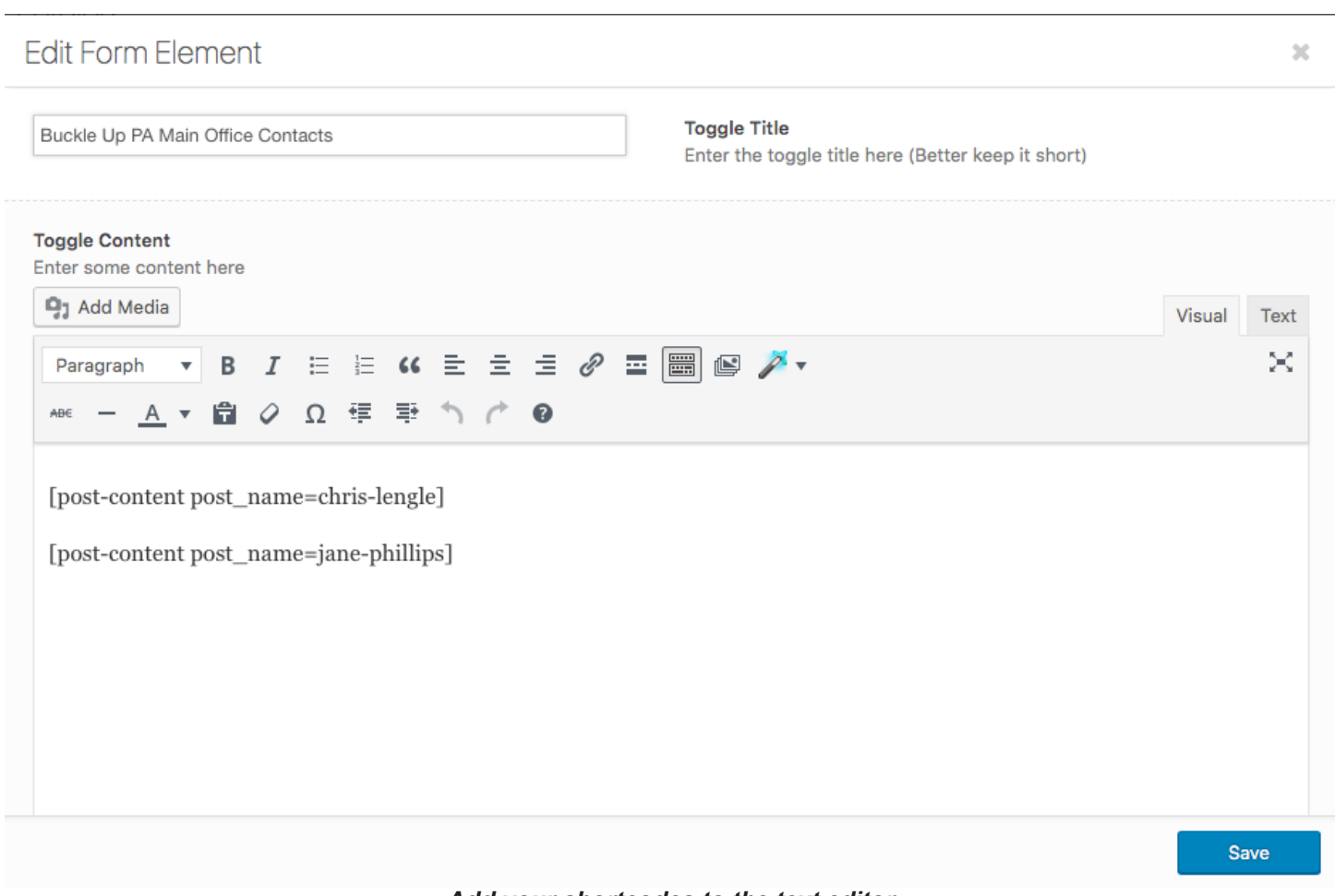

*Add your shortcodes to the text editor*

Step 5: Save and don't forget to publish the page.